# **PERSONAL CAR MILEAGE**

Personal Car Mileage is applicable when a user travels in their personal vehicle for business purposes. The rate reimburses costs related to car maintenance and fuel. Personal car mileage rates are defined by the State of Florida.

## **NAVIGATION**

Access UF GO via **ONE.UF**, **myUFL**, or the **SAP Concur mobile app**

- **ONE.UF**: Log in to https://one.ufl.edu > Select **UF GO** under the Faculty/Staff section.
- **myUFL**: my.ufl.edu > My Self Service > **UF GO Travel and PCard**

# **LOGGING IN**

- 1. Enter gatorlink@ufl.edu and click **Next**
- 2. Click **Sign in with University of Florida SSO**
- 3. Enter **UF gatorlink** and **password**

**Note**: If you are already signed-in to myUFL or other UF system, this step will automatically skip.

Review the **[Create and Submit a Travel Expense Report](https://training.hr.ufl.edu/instructionguides/ufgo/5_1_Create_and_Submit_Travel_Expense_Report_UFGO.pdf)** instruction guide for detailed steps.

# **CLAIMING PERSONAL CAR MILEAGE**

#### **STEPS**

- 1. Click on **Create New Report** on the **Expense** module
- 2. Complete the required fields (red asterisk) in the report header
- 3. Click on **Next**
- 4. Click on **Add New Expense**
- 5. Click on the **Create New Expense tab**
- 6. Search or select from the expense options **Mileage – Personal Car**
- 7. Complete required fields (red asterisk)
	- o **Transaction date**: Enter trip date
	- o **Attendees**: verify the user as defaulted attendee and to add additional travelers if needed
	- o **From** and **To**: Enter departure and destination locations, the information feeds into the mileage calculator screen
- 8. Click on the **Mileage Calculator** link to open the Google maps integration

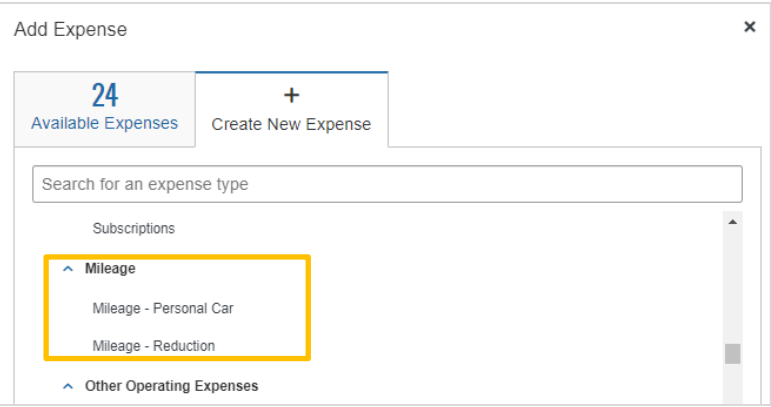

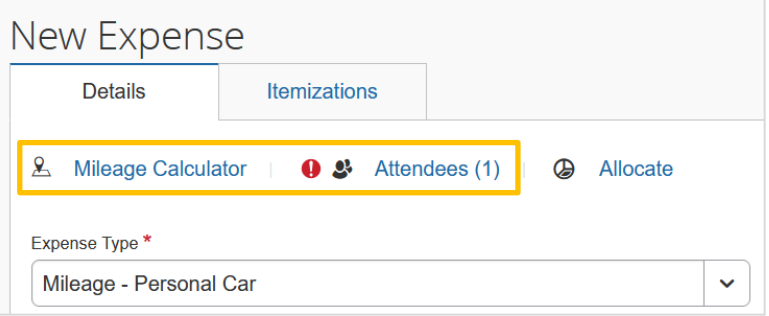

# **UF** Human Resources

## *MILEAGE CALCULATOR SCREEN*

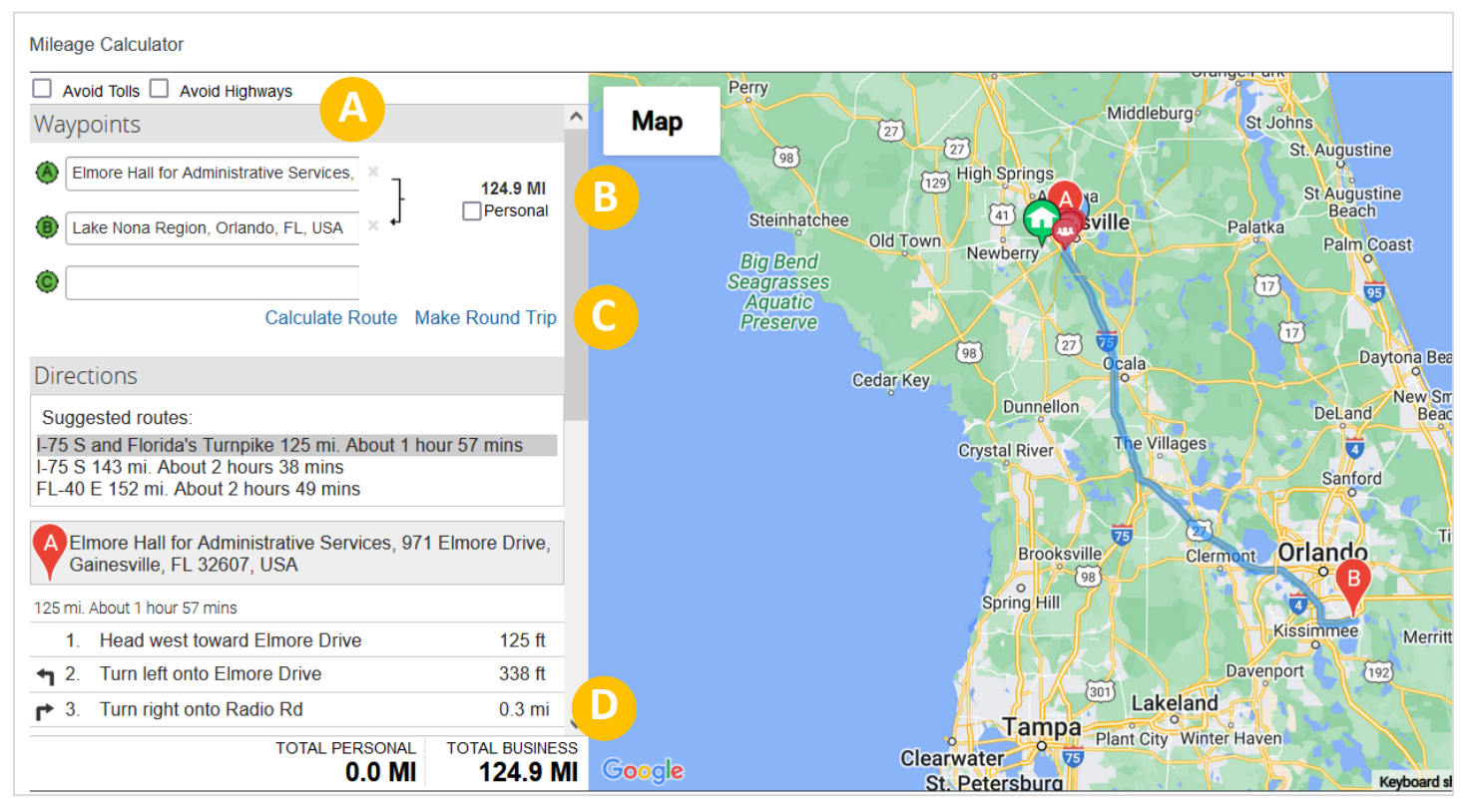

- A. **Waypoints**: Default from To and From field in previous screen, can be edited as needed
- B. **Personal**: If there is a personal portion of the trip, list the start and end points for it to be subtracted from the business total of the trip
- C. **Make Round Trip**: Calculates the miles for round trip
- D. **Total Personal/Business**: Lists total miles for personal and business miles of the trip

#### 9. Click on **Save**

**Note:** The State of Florida mileage allowance rate in effect is configured in UF GO and cannot be edited. If a traveler elects to use gas receipts instead of mileage allowance, the gas receipt should not exceed the expected mileage reimbursement amount.

# **FOR ADDITIONAL ASSISTANCE**

**Technical Issues** The UF Computing Help Desk 352-392-HELP [helpdesk.ufl.edu](http://helpdesk.ufl.edu/)

**Travel Policies and Directives** Travel Office 352-392-1241 travel@ufl.edu

**PCard Policies & Questions** PCard Team 352-392-1331 [pcard@ufl.edu](mailto:pcard@ufl.edu)

UF GO Travel & PCard System